## **Connecting Windows 7 to "eduroam" wireless network**

a) Click the "Wireless Network" icon in the systray to list the available wireless network in range, select "eduroam" and then click the "Connect" button to establish connection.

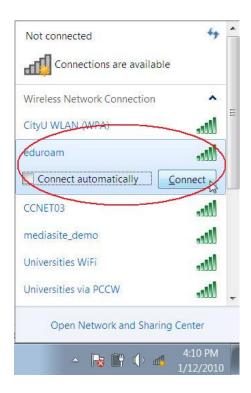

b) Wait until you see the logon window to prompt you for the login name and password. Enter your **EID** with "@cityu.edu.hk" suffix and your network connection password to login.

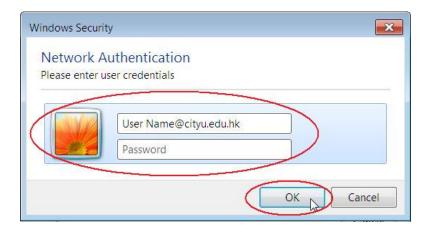

In case a Windows Security Alert window pops up, you can click the "**Details**" button to check whether you are connected to any one of the following authentication servers:

- 1) Radius Server: ciias.ad.cityu.edu.hk
- 2) Radius Server: ciiis1.ad.cityu.edu.hk

## Example:

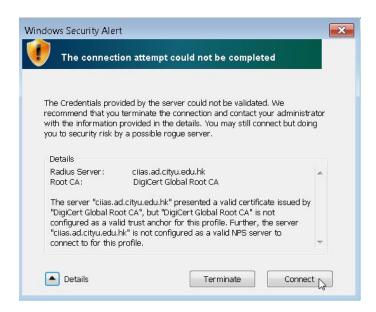

Press "**Connect**" if the information shown is correct, otherwise you may properly connect to a rogue/unknown server and you should **terminate** the connection immediately.

You can get access to the Internet upon successful logon.